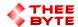

### **Mastercam Software Extension**

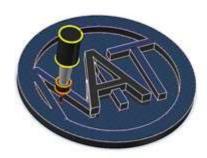

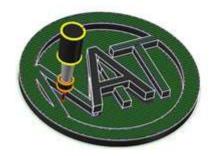

# **Mastercam**

#### **Table of Contents**

Introduction

**Getting Started** 

Importing Part Geometry

**Importing Pocket Operation Files** 

Importing Inner Contour Operation Files

Importing Outer Contour Operation Files

**Editing Operation Files** 

Saving Configuration Data

**Clearing List Views** 

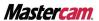

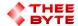

## **Product Information**

Product Name: Assembly Master for Mastercam

Product Description: the Assembly Master enables users to easily organize, edit, and execute toolpath operations for their CNC machines.

Software Version: 2023 (For older versions of the software, please

contact sales@theebyte.com)

Version: 1.0.0.0

Number Of Seats: 1

License Type : Perpetual

License Duration: Unlimited

Release Date: 02-26-2023

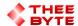

### **User Guide**

- 1. Introduction: The Assembly Master is a powerful tool for CNC machinists and programmers looking to streamline the management of their machining operations. With its intuitive interface and flexible data management capabilities, the Assembly Master enables users to easily organize, edit, and execute toolpath operations for their CNC machines. This user guide will provide you with all the information you need to get started with the Assembly Master.
- 2. Getting Started To start using the Assembly Master, simply open Mastercam and select the Assembly Master tab to access the main menu.

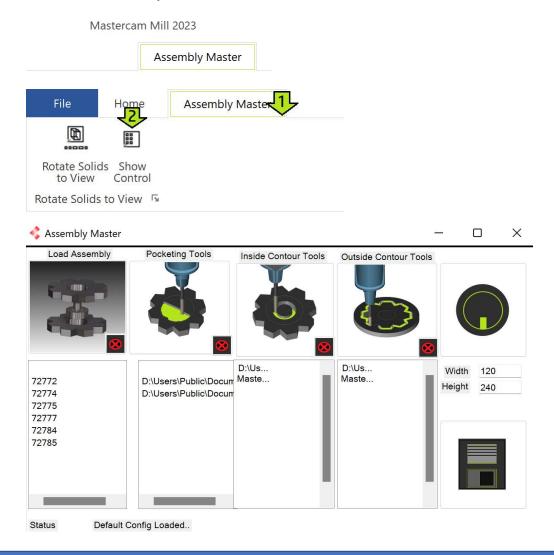

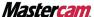

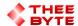

- 3. Load Assembly To import part geometry, select the Load Assembly button.
  - >This will display a list of available solid entities in the current file.
  - > Simply select the desired entity and it will be added to the Assembly Master's main interface.

The visible parts are loaded when the interface is created.

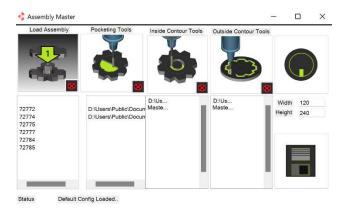

- 4. Importing Pocket Operation Files To import pocket operation files, click on the Import Pocket Operations button.
  - >This will open a file browser dialog, allowing you to select the folder containing the pocket operation files.
  - > Once selected, the Assembly Master will import all the pocket operation files in the folder and display them in the Pocket Operations list.

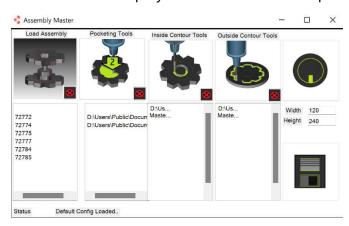

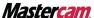

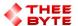

- 5. Importing Inner Contour Operation Files To import inner contour operation files, click on the Import Inner Contour Operations button.
  - >This will open a file browser dialog, allowing you to select the folder containing the inner contour operation files.
  - >Once selected, the Assembly Master will import all the inner contour operation files in the folder and display them in the Inner Contour Operations list.

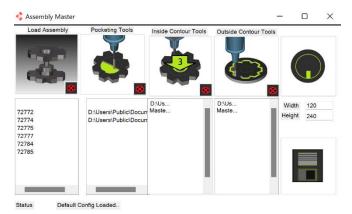

- Importing Outer Contour Operation Files To import outer contour operation files, click on the Import Outer Contour Operations button.
  - >This will open a file browser dialog, allowing you to select the folder containing the outer contour operation files.
  - > Once selected, the Assembly Master will import all the outer contour operation files in the folder and display them in the Outer Contour Operations list.

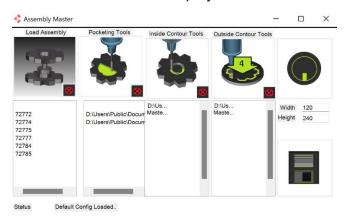

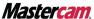

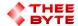

- 7. Saving Configuration Data To save your current configuration data, click the Save Config Data button.
  - > This will save your current path settings for pocket, inner contour, and outer contour operation files to a configuration file, allowing you to easily reload these settings in the future.

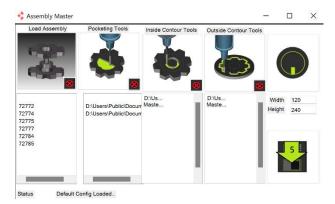

- 8. Clearing List Views To clear any of the list views (Pocket Operations, Inner Contour Operations, Outer Contour Operations, or Solid Entities),
  - > simply select the desired list view and click the Clear List button.

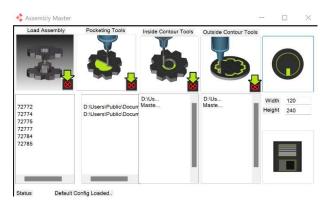

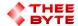

9. Conclusion With the Assembly Master, managing and executing toolpath operations has never been easier. Whether you're a seasoned machinist or just starting out with CNC programming, the Assembly Master provides a powerful and flexible tool for optimizing your machining operations.

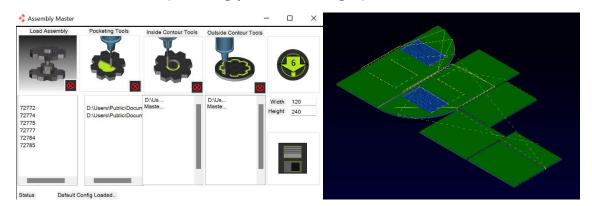

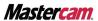

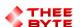

Email: sales@theebyte.com

Website: www.theebyte.com

**Business Partner** 

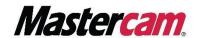

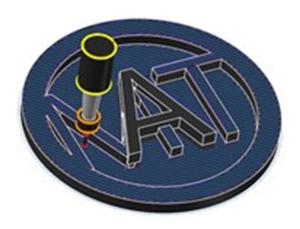